# SIAFI Sistema Integrado de<br>do Governo Federal

## **Manual do Usuário**

**Copiar Equação de Auditor**

Data e hora de geração: 26/04/2024 23:40

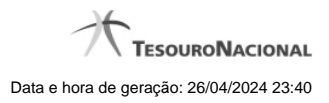

**1 - Copiar Equação de Auditor 3**

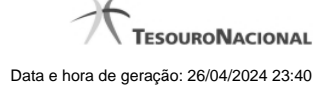

### **1 - Copiar Equação de Auditor**

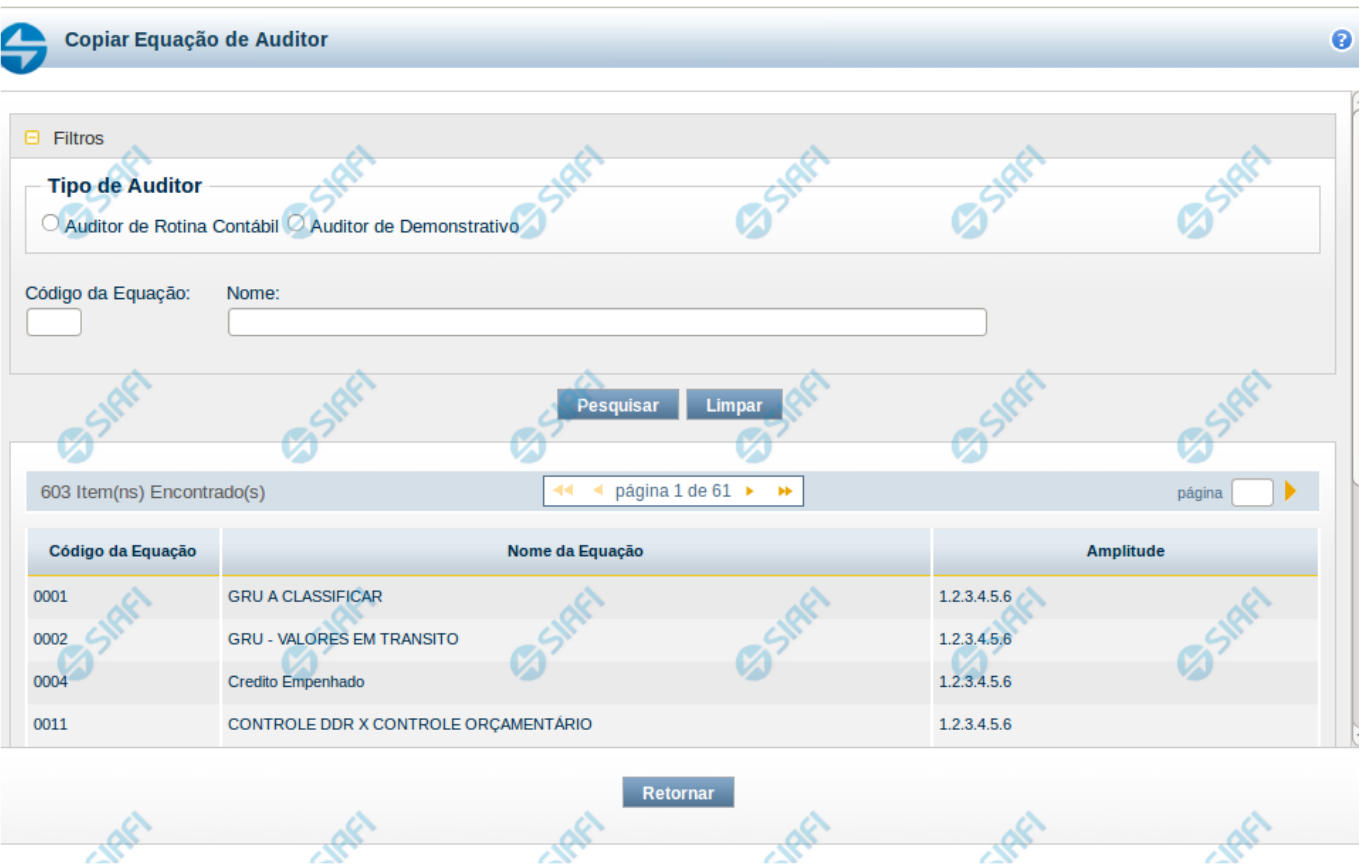

#### **Copiar Equação de Auditor**

O acesso a essa funcionalidade ocorre a partir da seleção da opção "Copiar" da funcionalidade INCAUD. Para pesquisar Equações de Auditor cadastradas no sistema, preencha os campos do bloco Filtros e clique no botão Pesquisar. Caso não queira usar um dado parâmetro para restringir a consulta, deixe em branco o campo correspondente.

O formulário apresenta-se dividido em duas seções principais, quais sejam:

**Filtros** exibe os campos onde você informa os parâmetros a partir dos quais o sistema deve localizar as equações de auditor selecionadas;

Após informar os parâmetros de pesquisa, clique no botão Pesquisar. A seção dos parâmetros será ocultada, e o resultado da pesquisa será exibido em seu lugar. Para visualizar novamente a seção de parâmetros, clique no ícone (+) ao lado da palavra "Filtros".

#### **Resultado da consulta**

nesta seção o sistema lista o resultado da consulta realizada com base nos parâmetros fornecidos.

#### **Filtros**

Esta seção é constituída por campos onde são informados os parâmetros da consulta.

Você pode preencher qualquer combinação de campos, dentre os apresentados. Caso não sejam encontrados Equações de Auditor que correspondam aos parâmetros informados, o sistema apresenta a mensagem "Não foi encontrado nenhum registro para o filtro selecionado", e permite que você informe outros parâmetros para a consulta.

O símbolo "-" antes da palavra "Filtros" indica que o bloco está expandido, exibindo seu conteúdo. Ao ser apresentado o resultado da consulta, esse bloco estará contraído, e ao lado da palavra "Filtros" é apresentado o símbolo "+", indicando que seu conteúdo está oculto. Clique no símbolo "+" para expandir o bloco de filtros e visualizar os parâmetros da pesquisa

**Tipo de Auditor –** informe neste campo o tipo de auditor cujas equações você deseja consultar. Escolha entre os tipos: Auditor de Rotina Contábil ou Auditor de Demonstrativo

**Código da Equação –** informe o código para consultar uma equação de auditor específica.

**Nome** – informe neste filtro um valor para pesquisar equações de auditor que possuam o nome informado. Serão retornadas as equações de auditor que possuem o valor informado em qualquer posição do nome.

#### **Resultado da consulta**

**Equações de Auditor encontradas** – tabela contendo o resultado da pesquisa, cada linha é constituída pelos campos a seguir: **Código da Equação** – indica o código da equação de auditor **Nome da Equação** – indica o nome da equação de auditor **Amplitude** – indica as amplitudes da equação de auditor

Se o resultado da pesquisa resultar em muitas linhas, você poderá navegar entre as páginas de resultado, através dos controles de navegação. Cada linha de resultado representa uma equação de auditor e, através de um link, você poderá selecionar a equação para que seus dados sejam copiados para a equação que está sendo incluída. Ao selecionar uma equação na lista, o fluxo volta para a tela de inclusão de auditor com os campos preenchidos de acordo com os dados da equação selecionada.

#### **Botões**

**Pesquisar** – clique neste botão para efetuar a pesquisa considerando os filtros informados.

**Limpar** – clique neste botão para limpar o conteúdo dos filtros e o resultado da pesquisa.

**Retornar** – clique neste botão para cancelar a cópia e retornar para a tela de inclusão de auditor.

#### **Próximas Telas**

[Manter Equação de Auditor - Aba Dados Básicos](http://manualsiafi.tesouro.gov.br/demonstrativos/auditores/incluir-equacao-de-auditor/copiar-equacao-de-auditor/manter-equacao-de-auditor-aba-dados-basicos)